## **KinderConnect - View Cases**

**Providers/Programs** can view the cases that are active as of the selected date. Only those children receiving publicly funded child care are displayed.

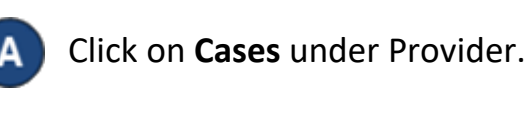

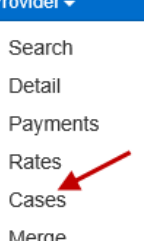

Enter the date when the case became active or use the Calendar button to select.

## **Provider Cases**

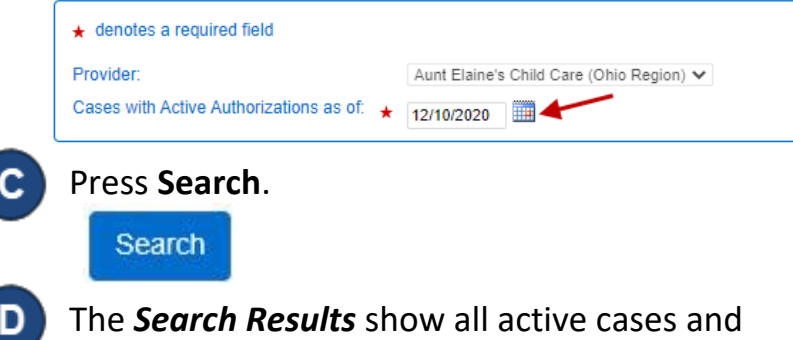

their Authorization Program Types as of the selected dates.

Clear Export

**Search Results** 

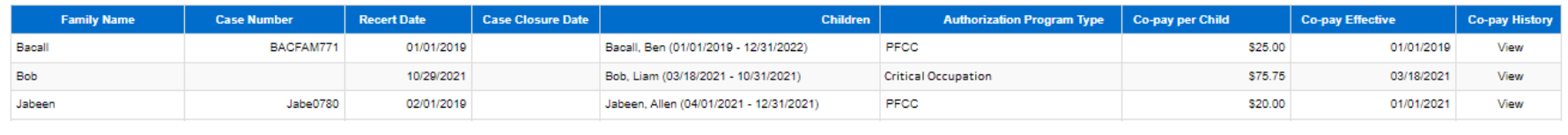

For more information, visit [www.ohiocctap.info,](http://www.ohiocctap.info/) email us at [supportOH@kindersystems.com](mailto:supportOH@kindersystems.com) or call us at 1-833-866-1708.

Е. When a search completes, if it generates *Search Results*, the **Export** button enables it. Press **Export** to open and export the results in CSV format for additional review.

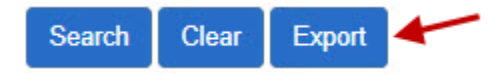

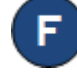

The CSV export file displays on the lower left side of your screen.

<sup>内</sup> Provider\_Case\_Res....csv ^

Click on the file name to open the *Search Results* using Microsoft Excel. **Note**: The steps to open the file after the Export completes might differ depending on your browser.